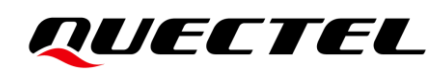

# **5G-M2 EVB User Guide**

#### **5G Module Series**

Version: 1.0

Date: 2021-11-18

Status: Released

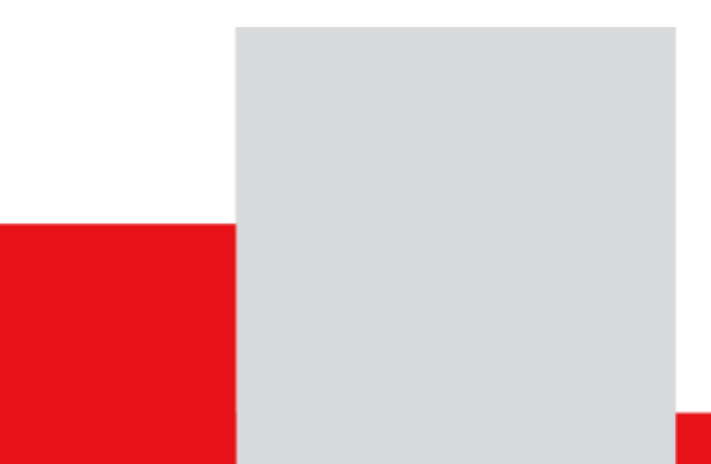

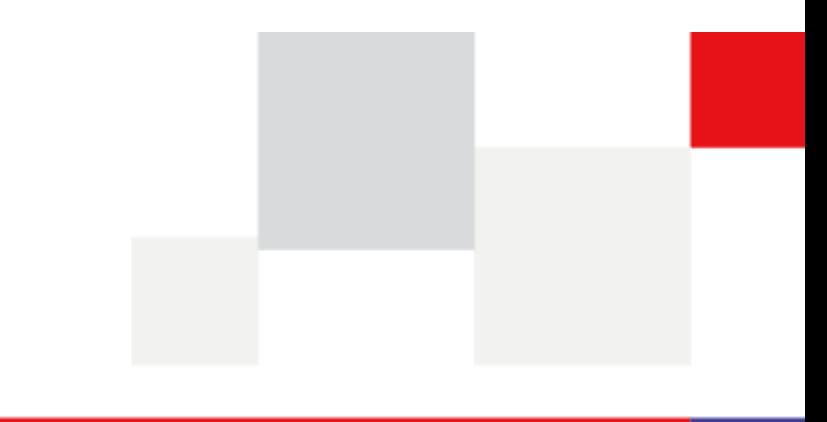

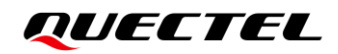

**At Quectel, our aim is to provide timely and comprehensive services to our customers. If you require any assistance, please contact our headquarters:**

#### **Quectel Wireless Solutions Co., Ltd.**

Building 5, Shanghai Business Park Phase III (Area B), No.1016 Tianlin Road, Minhang District, Shanghai 200233, China Tel: +86 21 5108 6236 Email: [info@quectel.com](mailto:info@quectel.com)

**Or our local offices. For more information, please visit:**  [http://www.quectel.com/support/sales.htm.](http://www.quectel.com/support/sales.htm)

**For technical support, or to report documentation errors, please visit:**  [http://www.quectel.com/support/technical.htm.](http://www.quectel.com/support/technical.htm) Or email us at: [support@quectel.com.](mailto:support@quectel.com)

## **Legal Notices**

We offer information as a service to you. The provided information is based on your requirements and we make every effort to ensure its quality. You agree that you are responsible for using independent analysis and evaluation in designing intended products, and we provide reference designs for illustrative purposes only. Before using any hardware, software or service guided by this document, please read this notice carefully. Even though we employ commercially reasonable efforts to provide the best possible experience, you hereby acknowledge and agree that this document and related services hereunder are provided to you on an "as available" basis. We may revise or restate this document from time to time at our sole discretion without any prior notice to you.

## **Use and Disclosure Restrictions**

#### **License Agreements**

Documents and information provided by us shall be kept confidential, unless specific permission is granted. They shall not be accessed or used for any purpose except as expressly provided herein.

#### **Copyright**

Our and third-party products hereunder may contain copyrighted material. Such copyrighted material shall not be copied, reproduced, distributed, merged, published, translated, or modified without prior written consent. We and the third party have exclusive rights over copyrighted material. No license shall be granted or conveyed under any patents, copyrights, trademarks, or service mark rights. To avoid ambiguities, purchasing in any form cannot be deemed as granting a license other than the normal non-exclusive, royalty-free license to use the material. We reserve the right to take legal action for noncompliance with abovementioned requirements, unauthorized use, or other illegal or malicious use of the material.

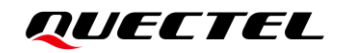

#### **Trademarks**

Except as otherwise set forth herein, nothing in this document shall be construed as conferring any rights to use any trademark, trade name or name, abbreviation, or counterfeit product thereof owned by Quectel or any third party in advertising, publicity, or other aspects.

### **Third-Party Rights**

This document may refer to hardware, software and/or documentation owned by one or more third parties ("third-party materials"). Use of such third-party materials shall be governed by all restrictions and obligations applicable thereto.

We make no warranty or representation, either express or implied, regarding the third-party materials, including but not limited to any implied or statutory, warranties of merchantability or fitness for a particular purpose, quiet enjoyment, system integration, information accuracy, and non-infringement of any third-party intellectual property rights with regard to the licensed technology or use thereof. Nothing herein constitutes a representation or warranty by us to either develop, enhance, modify, distribute, market, sell, offer for sale, or otherwise maintain production of any our products or any other hardware, software, device, tool, information, or product. We moreover disclaim any and all warranties arising from the course of dealing or usage of trade.

## **Privacy Policy**

To implement module functionality, certain device data are uploaded to Quectel's or third-party's servers, including carriers, chipset suppliers or customer-designated servers. Quectel, strictly abiding by the relevant laws and regulations, shall retain, use, disclose or otherwise process relevant data for the purpose of performing the service only or as permitted by applicable laws. Before data interaction with third parties, please be informed of their privacy and data security policy.

## **Disclaimer**

- a) We acknowledge no liability for any injury or damage arising from the reliance upon the information.
- b) We shall bear no liability resulting from any inaccuracies or omissions, or from the use of the information contained herein.
- c) While we have made every effort to ensure that the functions and features under development are free from errors, it is possible that they could contain errors, inaccuracies, and omissions. Unless otherwise provided by valid agreement, we make no warranties of any kind, either implied or express, and exclude all liability for any loss or damage suffered in connection with the use of features and functions under development, to the maximum extent permitted by law, regardless of whether such loss or damage may have been foreseeable.
- d) We are not responsible for the accessibility, safety, accuracy, availability, legality, or completeness of information, advertising, commercial offers, products, services, and materials on third-party websites and third-party resources.

*Copyright © Quectel Wireless Solutions Co., Ltd. 2021. All rights reserved.*

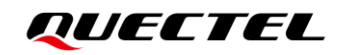

## <span id="page-3-0"></span>**Safety Information**

The following safety precautions must be observed during all phases of operation, such as usage, service or repair of any cellular terminal or mobile incorporating the module. Manufacturers of the cellular terminal should notify users and operating personnel of the following safety information by incorporating these guidelines into all manuals of the product. Otherwise, Quectel assumes no liability for customers' failure to comply with these precautions.

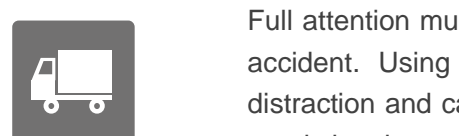

Full attention must be paid to driving at all times in order to reduce the risk of an accident. Using a mobile while driving (even with a handsfree kit) causes distraction and can lead to an accident. Please comply with laws and regulations restricting the use of wireless devices while driving.

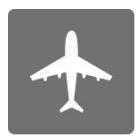

Switch off the cellular terminal or mobile before boarding an aircraft. The operation of wireless appliances in an aircraft is forbidden to prevent interference with communication systems. If there is an Airplane Mode, it should be enabled prior to boarding an aircraft. Please consult the airline staff for more restrictions on the use of wireless devices on an aircraft.

Wireless devices may cause interference on sensitive medical equipment, so please be aware of the restrictions on the use of wireless devices when in hospitals, clinics or other healthcare facilities.

$$
SOS
$$

Cellular terminals or mobiles operating over radio signal and cellular network cannot be guaranteed to connect in certain conditions, such as when the mobile bill is unpaid or the (U)SIM card is invalid. When emergency help is needed in such conditions, use emergency call if the device supports it. In order to make or receive a call, the cellular terminal or mobile must be switched on in a service area with adequate cellular signal strength. In an emergency, the device with emergency call function cannot be used as the only contact method considering network connection cannot be guaranteed under all circumstances.

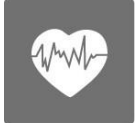

The cellular terminal or mobile contains a transceiver. When it is ON, it receives and transmits radio frequency signals. RF interference can occur if it is used close to TV sets, radios, computers or other electric equipment.

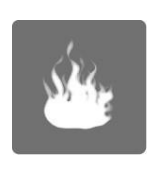

In locations with explosive or potentially explosive atmospheres, obey all posted signs and turn off wireless devices such as mobile phone or other cellular terminals. Areas with explosive or potentially explosive atmospheres include fueling areas, below decks on boats, fuel or chemical transfer or storage facilities, and areas where the air contains chemicals or particles such as grain, dust or metal powders.

## <span id="page-4-0"></span>**About the Document**

## **Revision History**

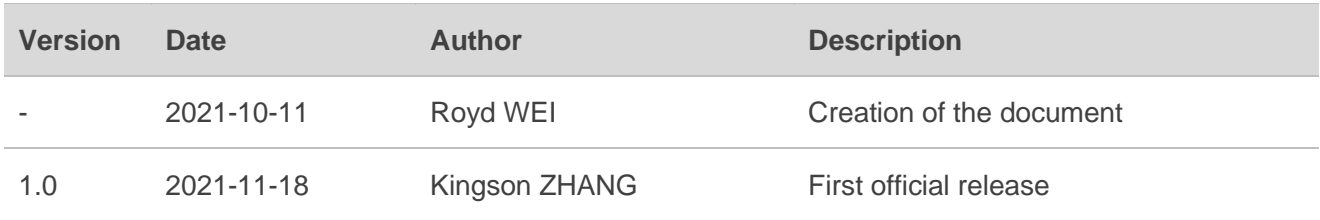

## <span id="page-5-0"></span>**Contents**

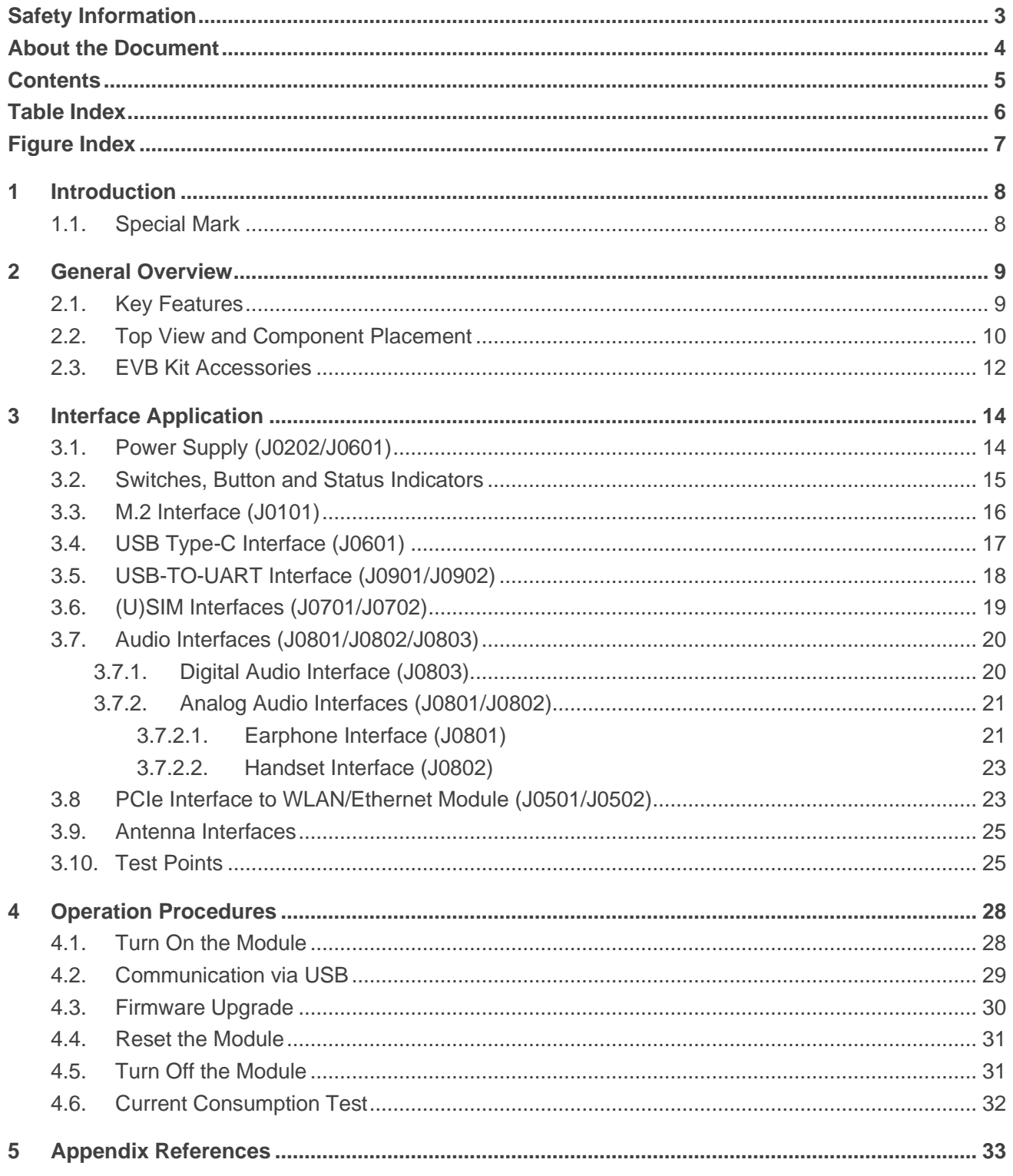

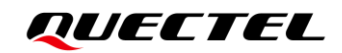

## <span id="page-6-0"></span>**Table Index**

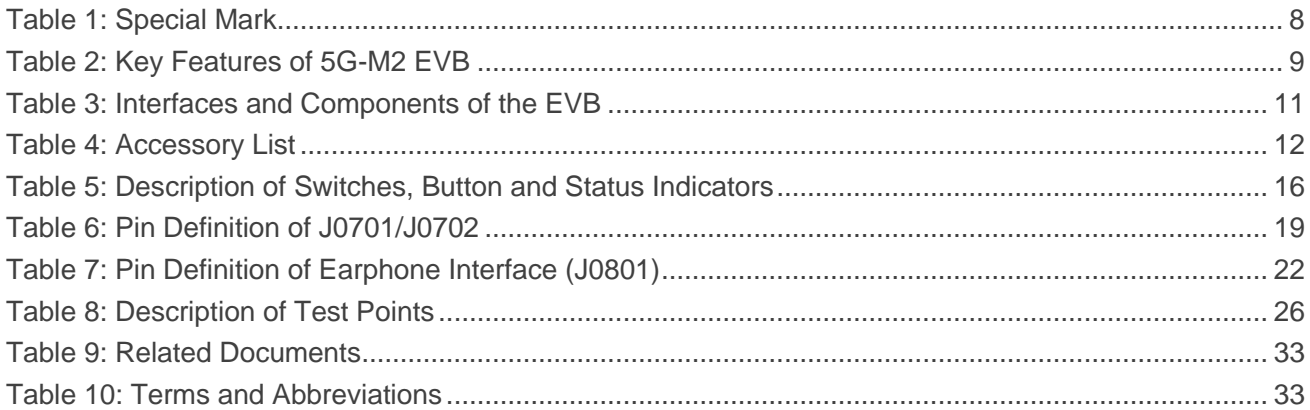

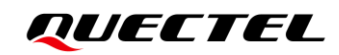

## <span id="page-7-0"></span>**Figure Index**

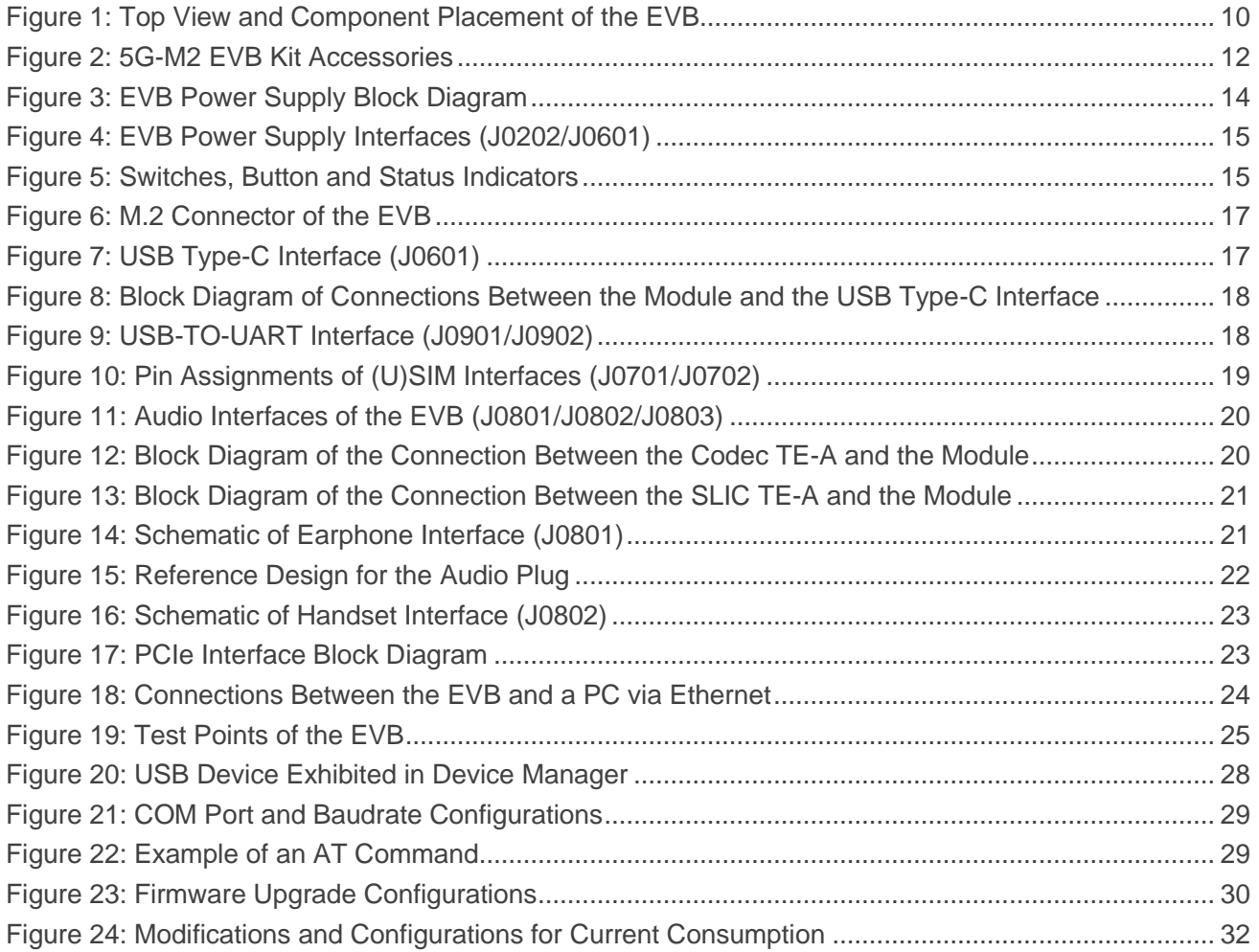

<span id="page-8-0"></span>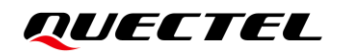

## **1 Introduction**

This document describes how to use the 5G-M2 EVB, which is an assistant tool for engineers to develop and test Quectel's RM500Q series, RM502Q series, and RM505Q-AE modules.

## <span id="page-8-1"></span>**1.1. Special Mark**

#### <span id="page-8-2"></span>**Table 1: Special Mark**

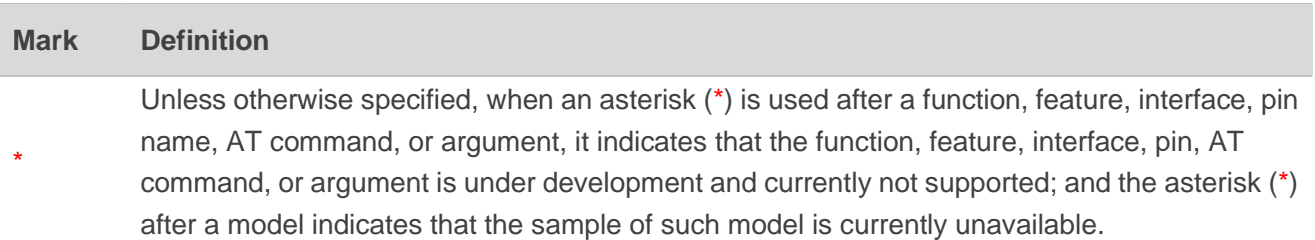

## <span id="page-9-0"></span>**2 General Overview**

Quectel provides the 5G-M2 EVB to engineers to develop applications, and test these basic functionalities of RM500Q series, RM502Q series, and RM505Q-AE modules.

## <span id="page-9-1"></span>**2.1. Key Features**

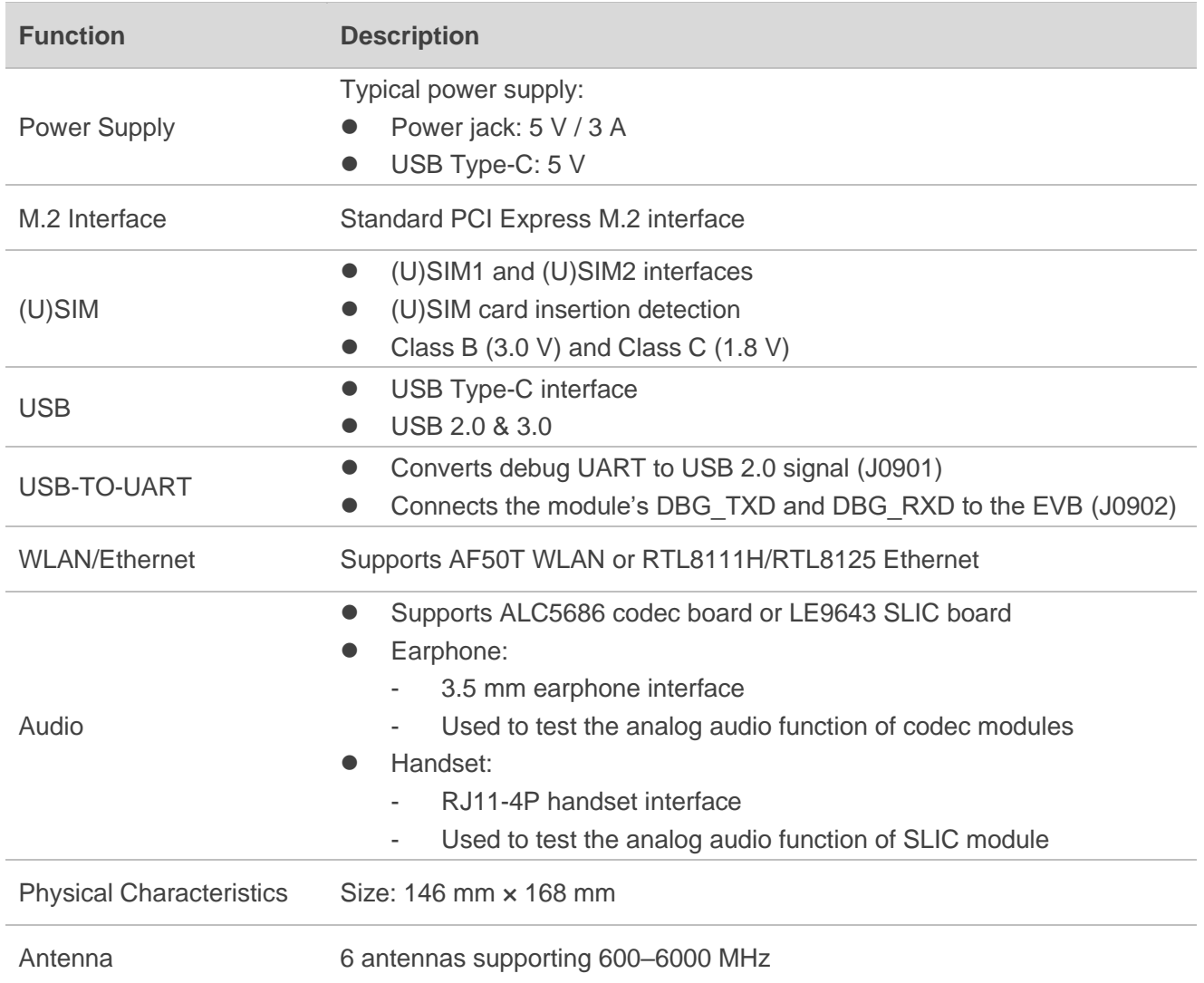

#### <span id="page-9-2"></span>**Table 2: Key Features of 5G-M2 EVB**

## <span id="page-10-0"></span>**2.2. Top View and Component Placement**

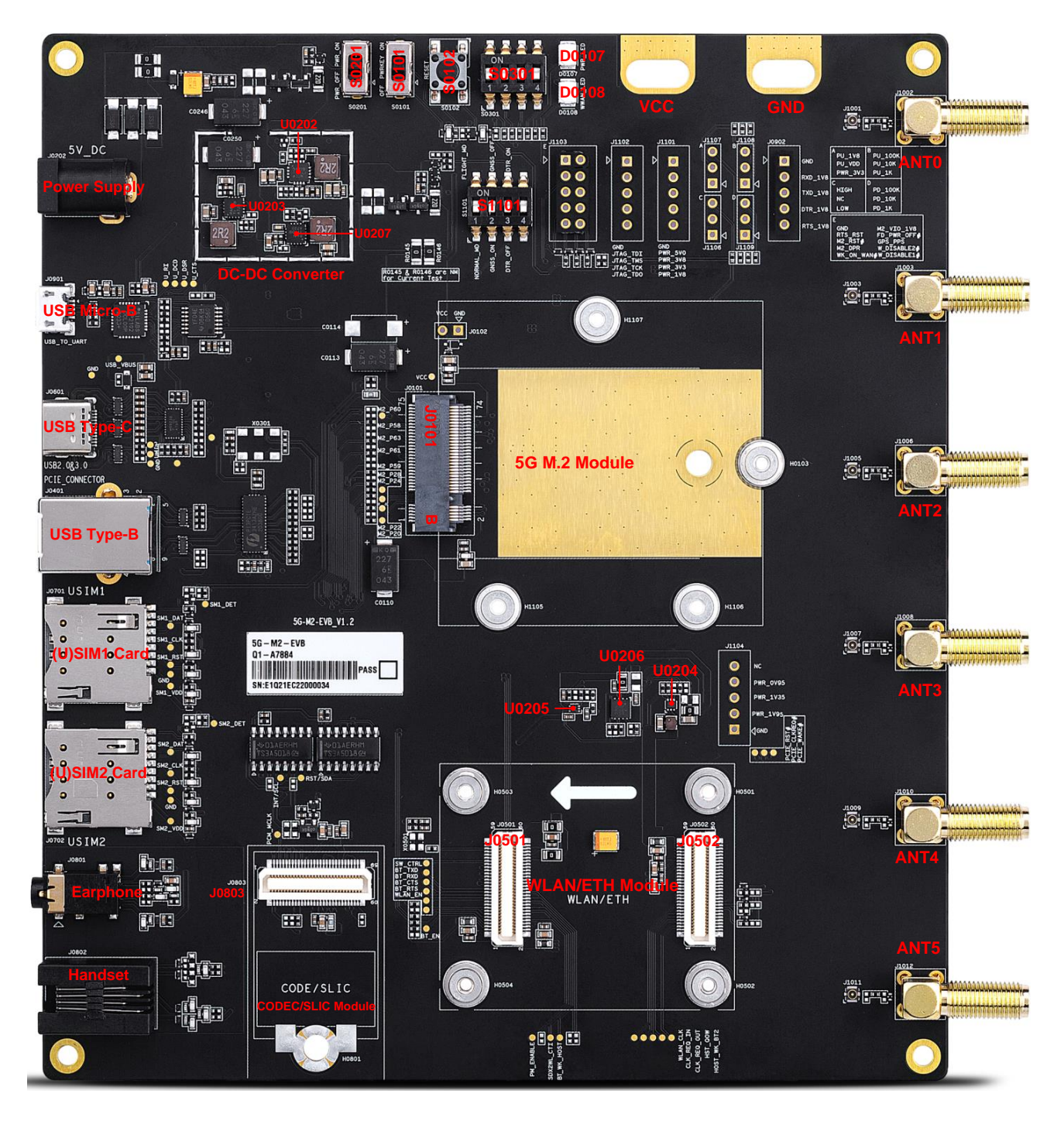

<span id="page-10-1"></span>**Figure 1: Top View and Component Placement of the EVB**

#### <span id="page-11-0"></span>**Table 3: Interfaces and Components of the EVB**

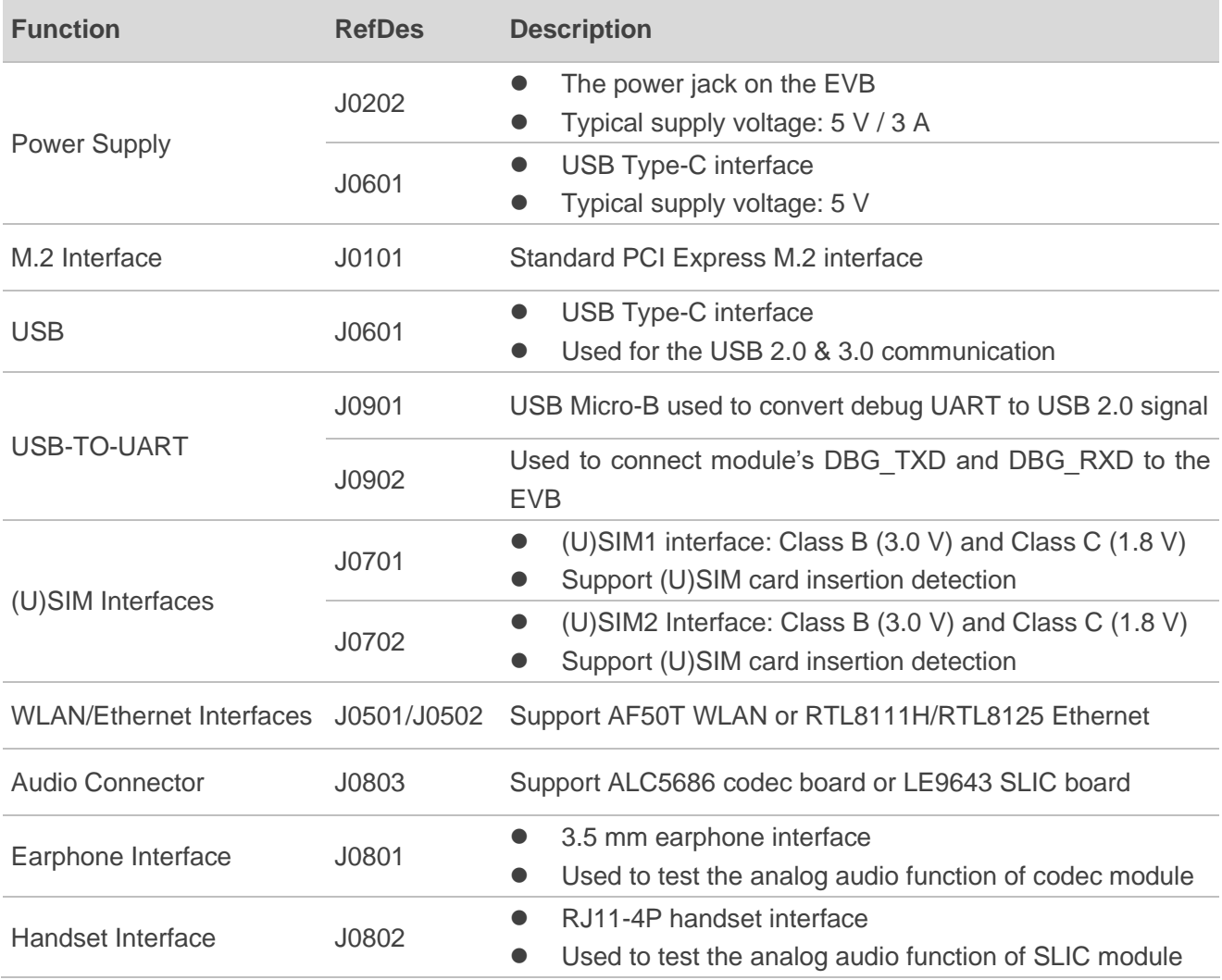

#### **NOTE**

- 1. See *Chapte[r 3.2](#page-15-0)* for the details of switches and button (S0201/S0101/S0102/S0301/S1101), and LED indicators (D0107/D0108).
- 2. See *Chapter [3.10](#page-25-1)* for the details of test points of the EVB.
- 3. J0401 (USB Type-B Interface) is for Quectel internal use only.

## <span id="page-12-0"></span>**2.3. EVB Kit Accessories**

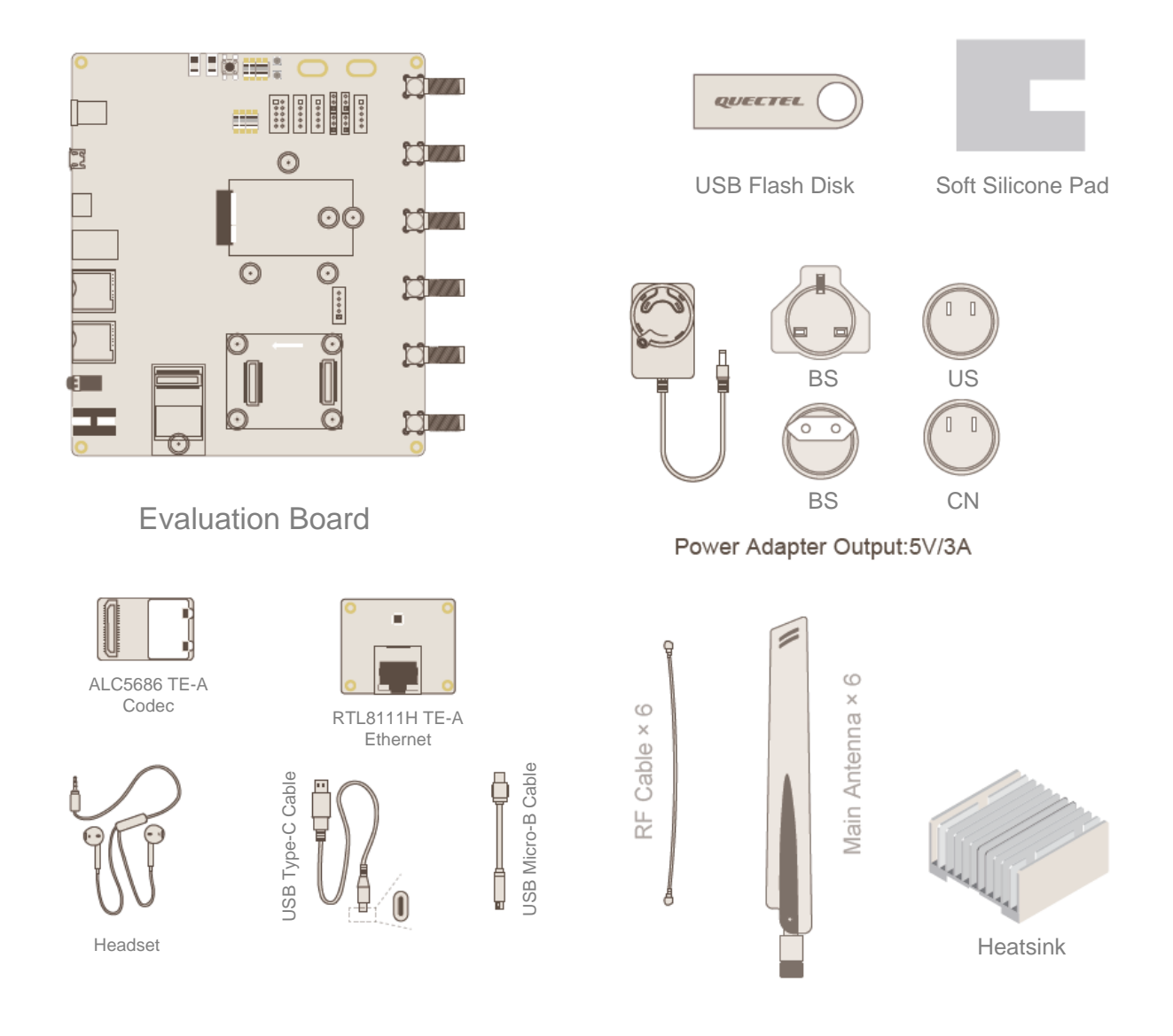

#### **Figure 2: 5G-M2 EVB Kit Accessories**

#### <span id="page-12-2"></span><span id="page-12-1"></span>**Table 4: Accessory List**

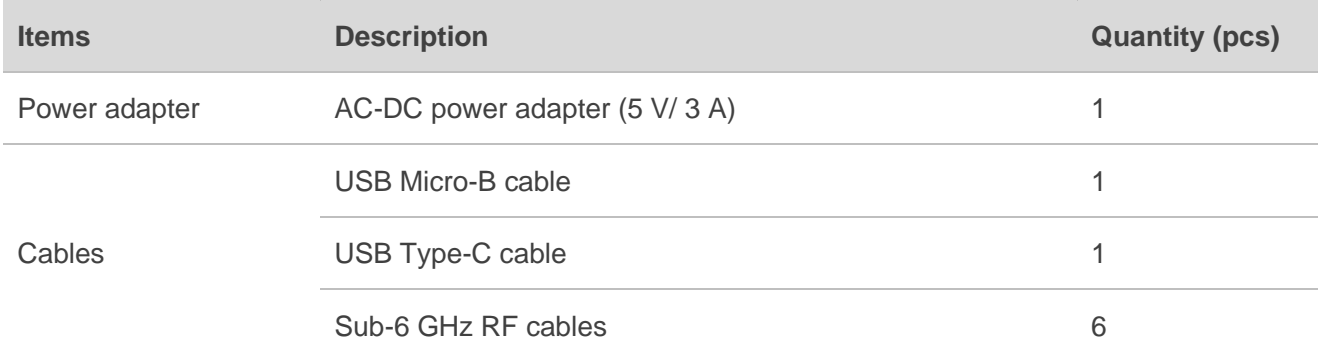

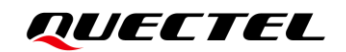

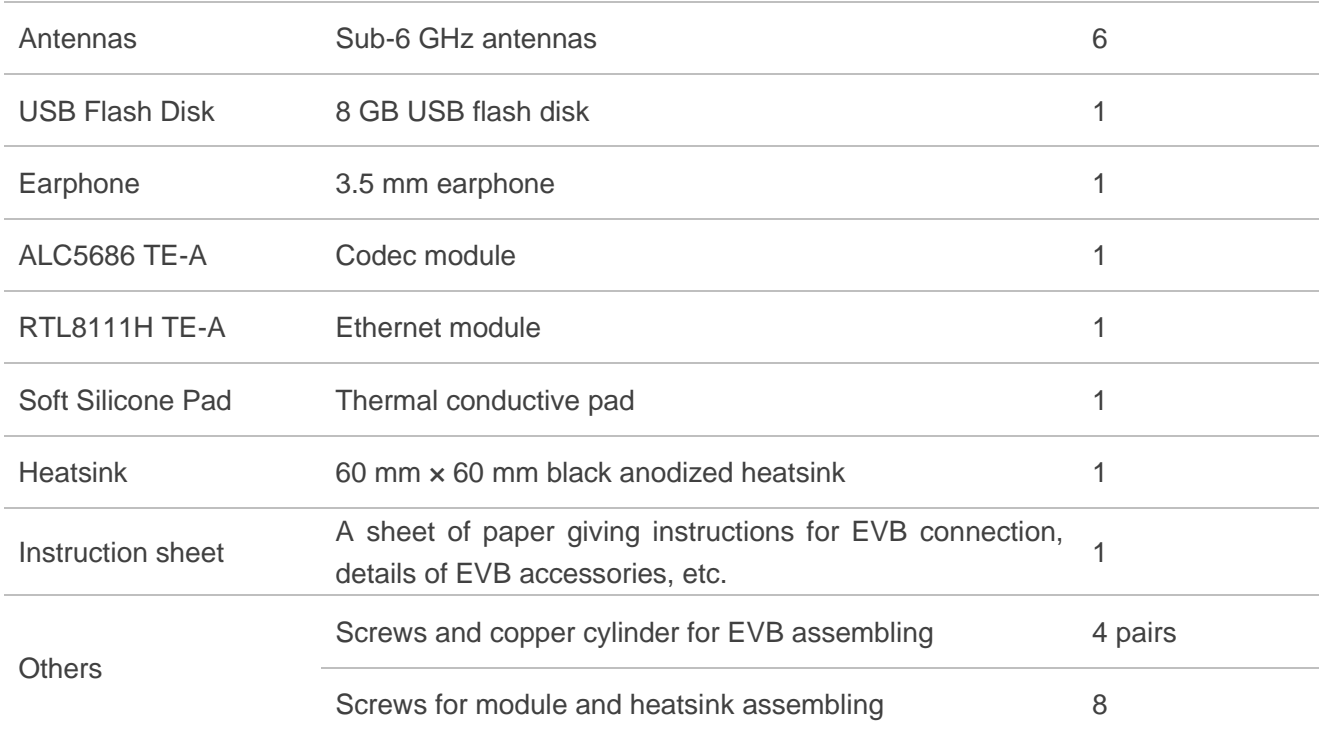

<span id="page-14-0"></span>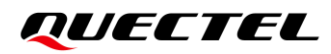

## **3 Interface Application**

This chapter describes the following hardware interfaces of 5G-M2 EVB:

- Power supply (J0202/J0601)
- Switches, button and status indicators
- M.2 interface (J0101)
- USB Type-C interface (J0601)
- USB-TO-UART interface (J0901/J0902)
- ⚫ (U)SIM interfaces (J0701/J0702)
- Audio interfaces (J0801/J0802/J0803)
- PCIe interface to WLAN/Ethernet Module (J0501/J0502)
- ⚫ Antenna interfaces
- ⚫ Test points

#### <span id="page-14-1"></span>**3.1. Power Supply (J0202/J0601)**

The EVB can be powered by an external power adapter through the 5 V power jack (J0202) or USB Type-C receptacle (J0601) on the EVB.

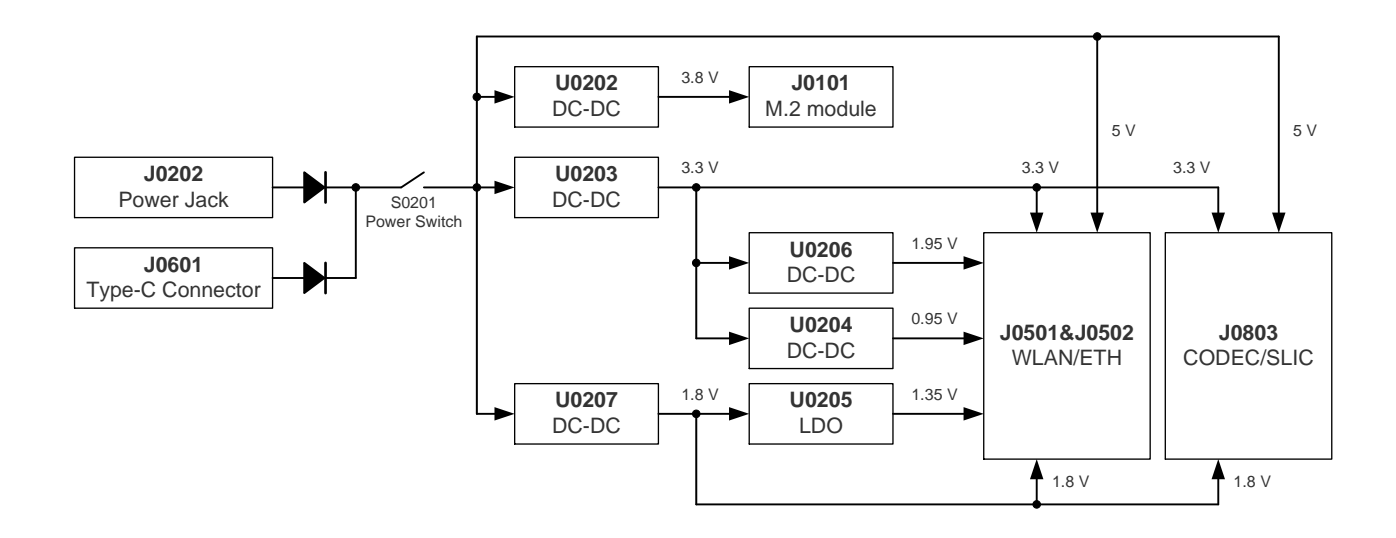

<span id="page-14-2"></span>**Figure 3: EVB Power Supply Block Diagram**

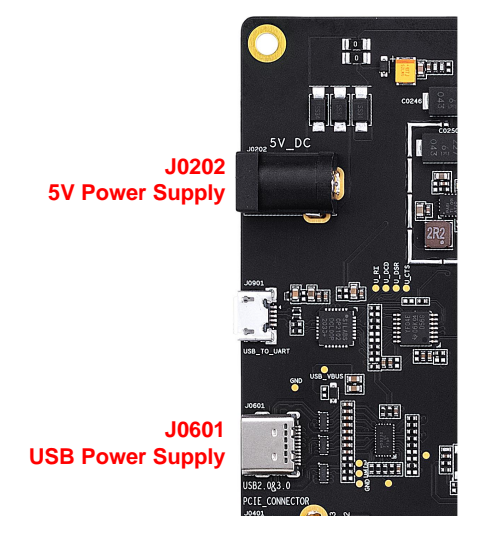

**Figure 4: EVB Power Supply Interfaces (J0202/J0601)**

## <span id="page-15-1"></span><span id="page-15-0"></span>**3.2. Switches, Button and Status Indicators**

The EVB provides four switches (S0101/S0201/S0301/S1101), one button (S0102), and two indicators (D0107/D0108), as shown in the following figure.

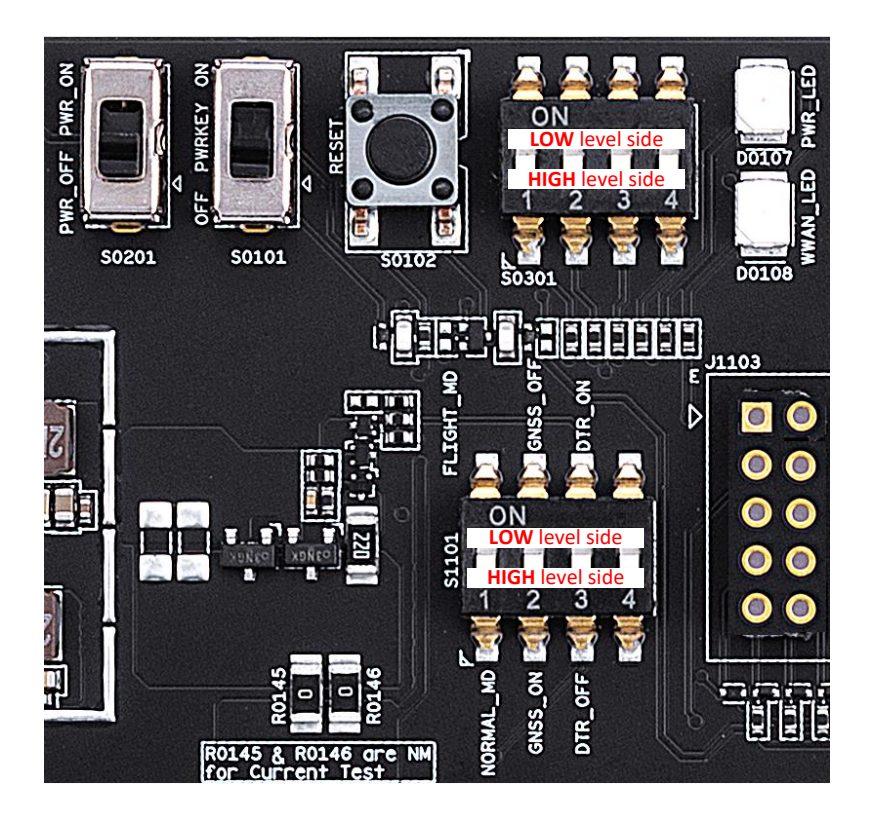

<span id="page-15-2"></span>**Figure 5: Switches, Button and Status Indicators**

<span id="page-16-2"></span>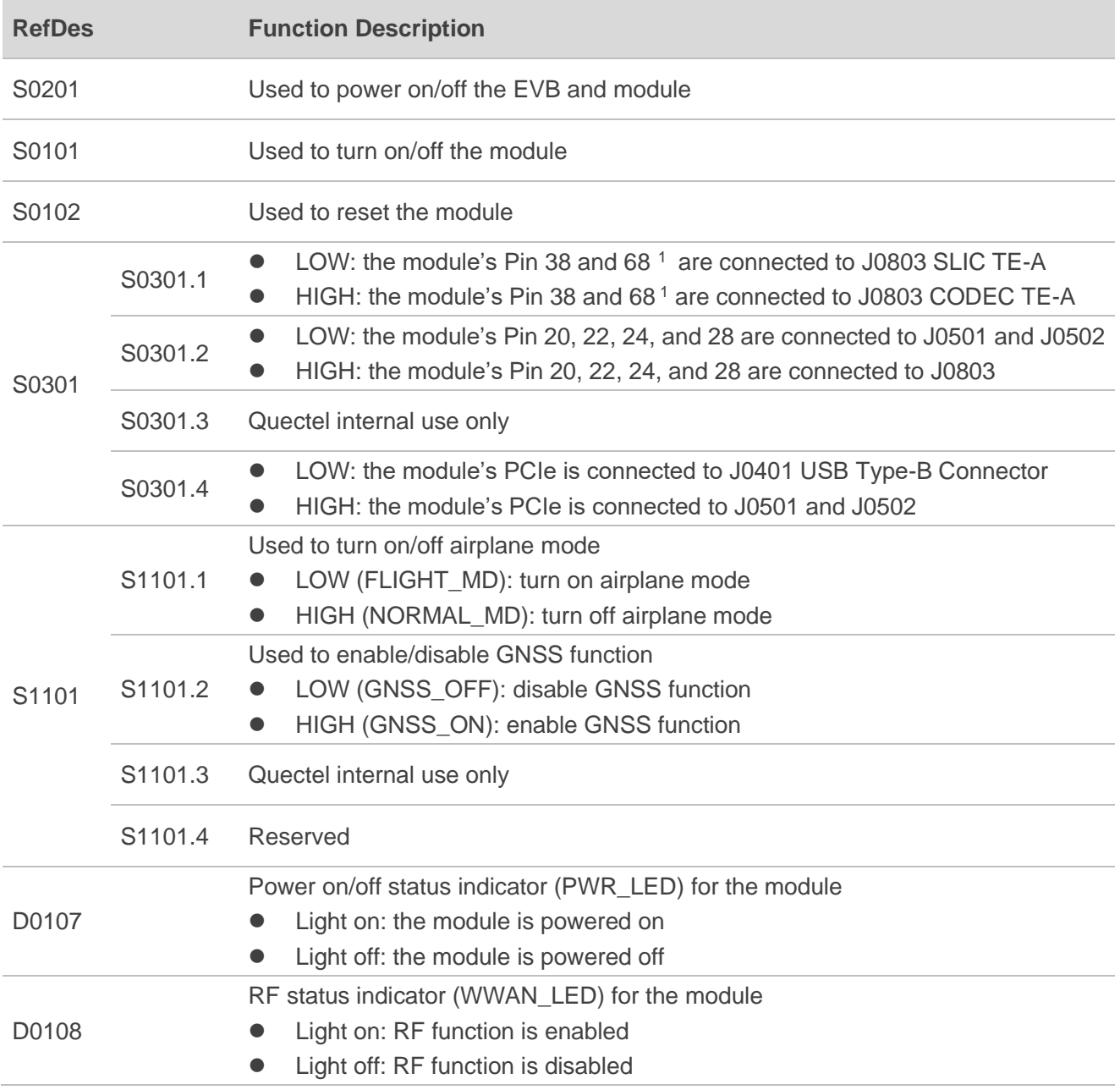

#### <span id="page-16-1"></span>**Table 5: Description of Switches, Button and Status Indicators**

## <span id="page-16-0"></span>**3.3. M.2 Interface (J0101)**

The M.2 interface (J0101) is designed to mount applicable modules. This interface allows engineers to easily test functionalities or develop applications based on the module.

<sup>1</sup> Pin definitions might be different among applicable modules, please contact Quectel Technical Support in case of a different pin definition.

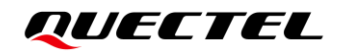

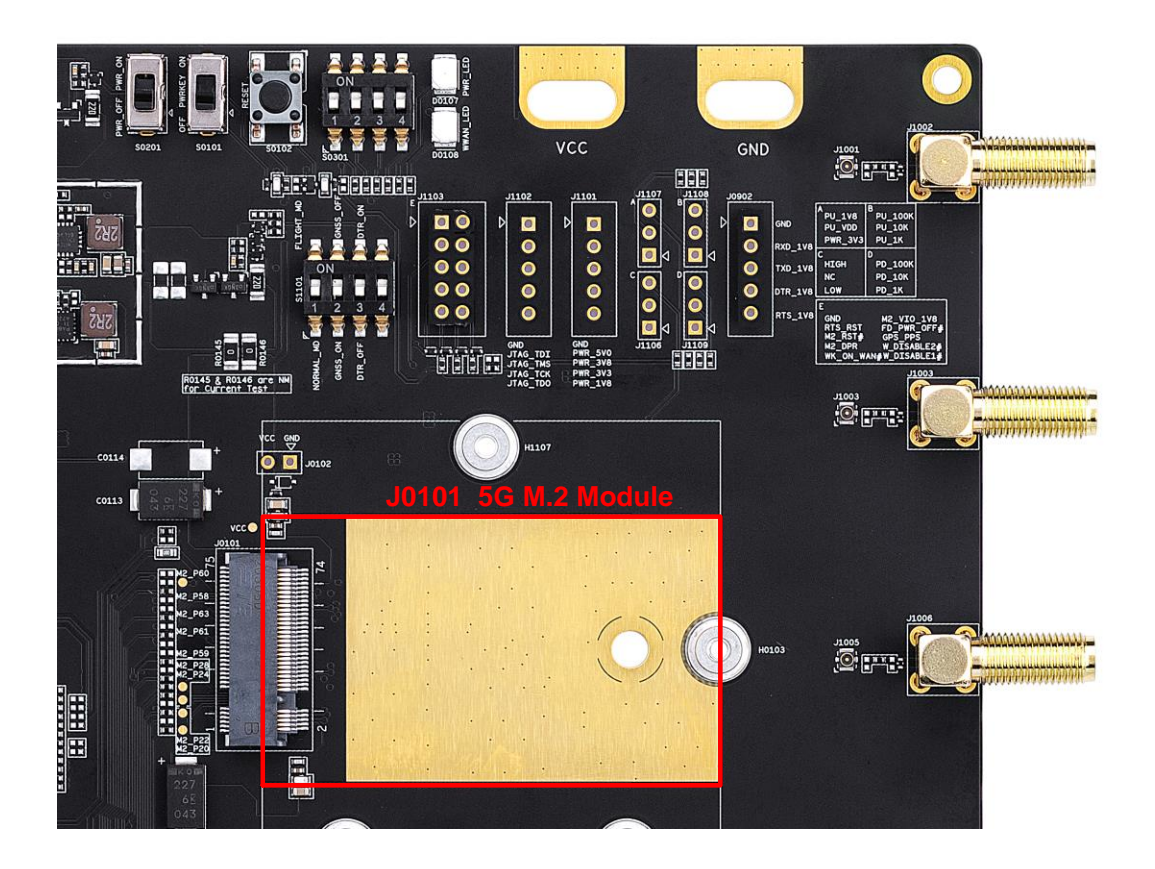

**Figure 6: M.2 Connector of the EVB**

## <span id="page-17-1"></span><span id="page-17-0"></span>**3.4. USB Type-C Interface (J0601)**

The EVB provides a USB 2.0&3.0 Type-C interface (J0601) for the connection with a host. J0601 can be used for data transmission. Also, it can be used as power supply interface to power on the EVB.

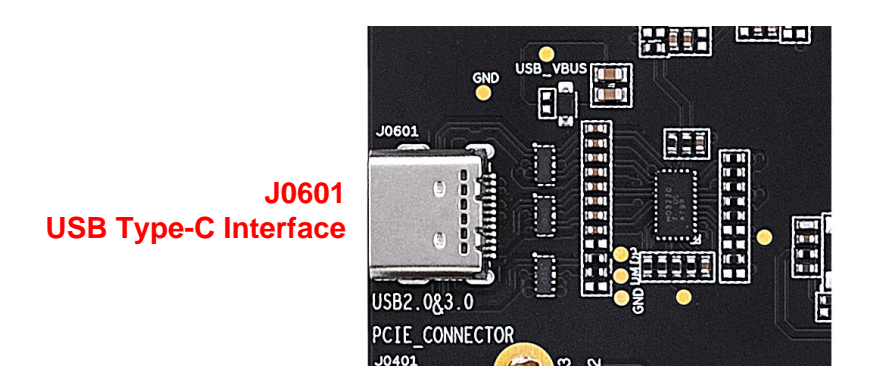

<span id="page-17-2"></span>**Figure 7: USB Type-C Interface (J0601)**

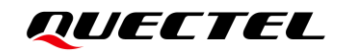

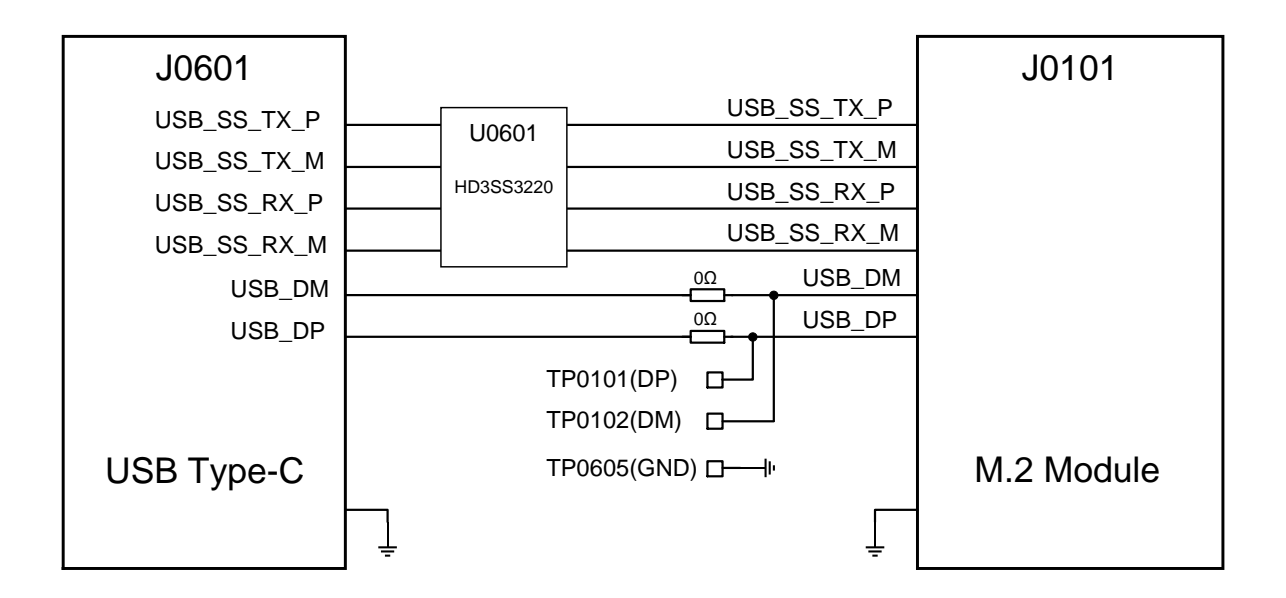

<span id="page-18-1"></span>**Figure 8: Block Diagram of Connections Between the Module and the USB Type-C Interface**

### <span id="page-18-0"></span>**3.5. USB-TO-UART Interface (J0901/J0902)**

The EVB provides a USB-TO-UART interface (J0901/J0902). This interface is used for Linux console and converting debug log UART signal to USB 2.0 signal.

Before using the USB-TO-UART interface, DBG\_RXD and DBG\_TXD of the module should be connected to the corresponding positions of J0902.2 (RXD\_1V8) and J0902.3 (TXD\_1V8) on the EVB respectively. A connection example of RM500Q-GL module is shown as below.

<span id="page-18-2"></span>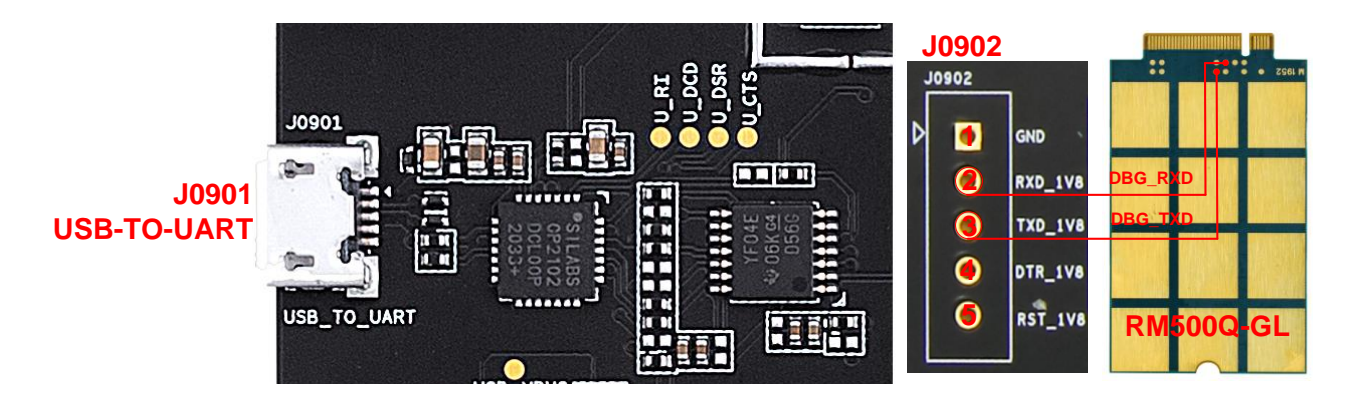

**Figure 9: USB-TO-UART Interface (J0901/J0902)**

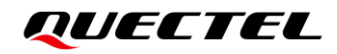

## <span id="page-19-0"></span>**3.6. (U)SIM Interfaces (J0701/J0702)**

The EVB has two 8-pin push-push type Micro (U)SIM card connectors (J0701/J0702), which can be used for applicable modules.

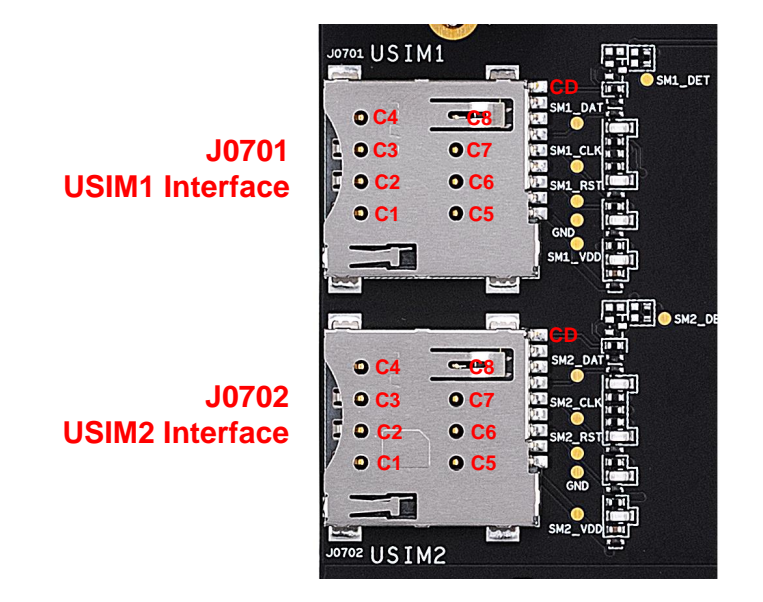

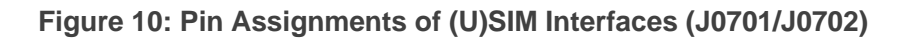

#### <span id="page-19-2"></span><span id="page-19-1"></span>**Table 6: Pin Definition of J0701/J0702**

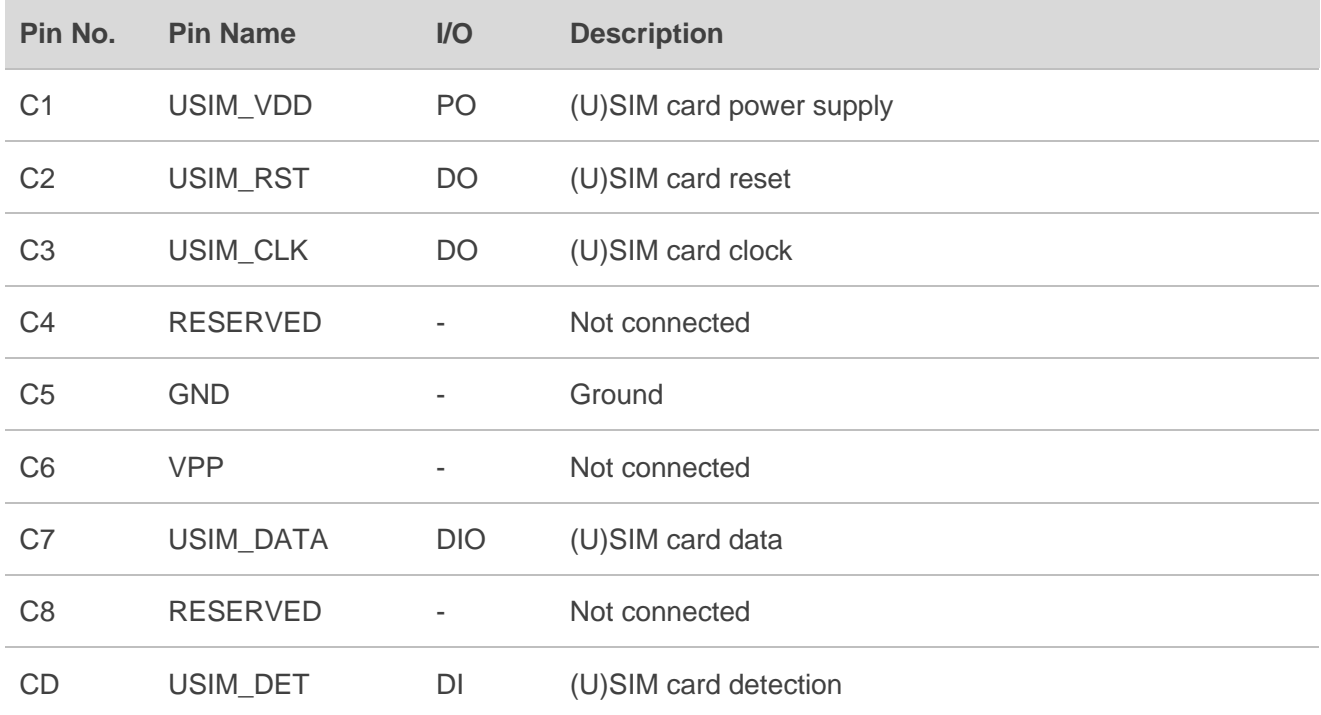

## <span id="page-20-0"></span>**3.7. Audio Interfaces (J0801/J0802/J0803)**

The EVB provides one digital audio codec board connector (J0803), two analog audio connectors (J0801/J0802). This chapter gives a detailed introduction on these audio interfaces.

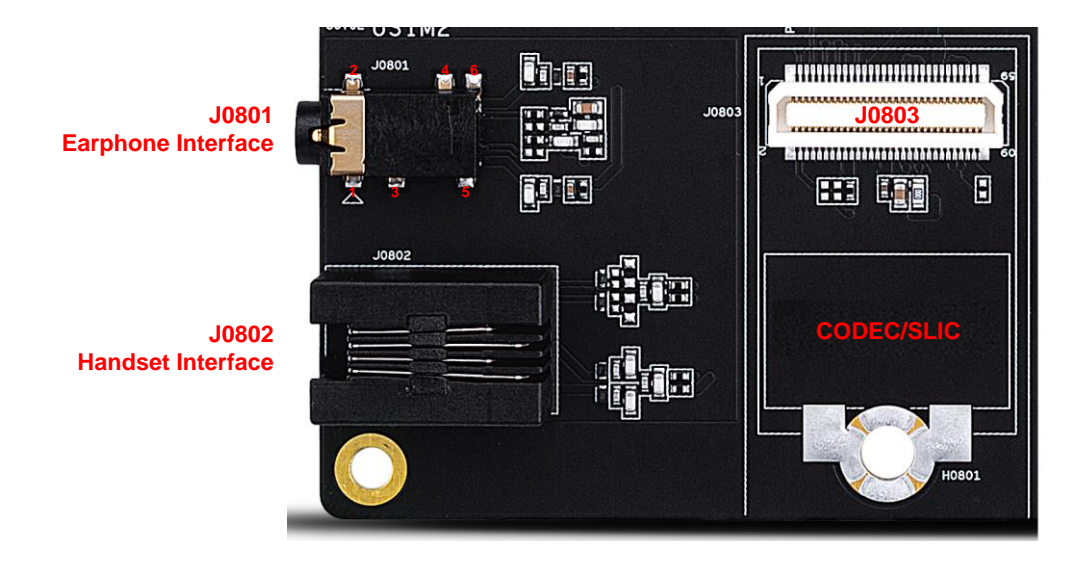

**Figure 11: Audio Interfaces of the EVB (J0801/J0802/J0803)**

#### <span id="page-20-2"></span><span id="page-20-1"></span>**3.7.1. Digital Audio Interface (J0803)**

The EVB supports external digital audio codec ALC5686 or SLIC LE9643. The codec or SLIC is assembled on an independent TE-A which can be connected to the EVB by the BTB connector (J0803).

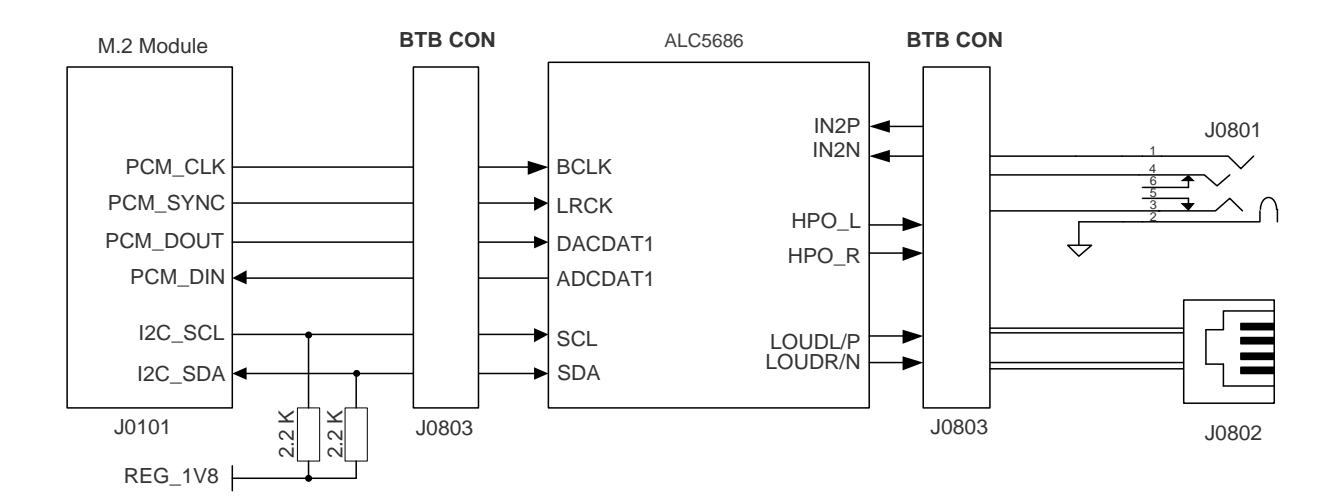

<span id="page-20-3"></span>![](_page_20_Figure_9.jpeg)

![](_page_21_Figure_2.jpeg)

<span id="page-21-2"></span>**Figure 13: Block Diagram of the Connection Between the SLIC TE-A and the Module**

#### <span id="page-21-0"></span>**3.7.2. Analog Audio Interfaces (J0801/J0802)**

#### <span id="page-21-1"></span>**3.7.2.1. Earphone Interface (J0801)**

The audio interface J0801 is designed for earphones. A schematic of the interface is shown by the following figure.

![](_page_21_Figure_7.jpeg)

<span id="page-21-3"></span>**Figure 14: Schematic of Earphone Interface (J0801)**

The table below illustrates the pin assignment and definition of the earphone connector.

![](_page_22_Picture_134.jpeg)

#### <span id="page-22-0"></span>**Table 7: Pin Definition of Earphone Interface (J0801)**

The following figure shows a reference design for the audio plug which matches the earphone connector on the EVB.

![](_page_22_Figure_6.jpeg)

<span id="page-22-1"></span>**Figure 15: Reference Design for the Audio Plug**

#### <span id="page-23-0"></span>**3.7.2.2. Handset Interface (J0802)**

![](_page_23_Figure_3.jpeg)

The audio interface J0802 is designed for handsets. A schematic of the interface is shown below.

**Figure 16: Schematic of Handset Interface (J0802)**

#### <span id="page-23-2"></span><span id="page-23-1"></span>**3.8 PCIe Interface to WLAN/Ethernet Module (J0501/J0502)**

The EVB supports a PCIe interface to connect with PC or WLAN/Ethernet module:

- ⚫ If S0301.4 (PCIE\_SEL) signal is set to **LOW** level side, the PCIe interface of the M.2 module will be connected to Type-B interface (J0401) for communication with a PC (Quectel internal use only).
- ⚫ If S0301.4 (PCIE\_SEL) signal is set to **HIGH** level side, the PCIe interface of the M.2 module will be connected to WLAN/Ethernet module (J0501/J0502).

![](_page_23_Figure_10.jpeg)

<span id="page-23-3"></span>![](_page_23_Figure_11.jpeg)

The EVB supports AF50T TE-A and RTL8111H/RTL8125 TE-A. The TE-A is connected to the EVB via BTB connectors J0501 and J0502. The connectors allow engineers to easily test the WLAN and Ethernet function of the module. The connection and function verification steps for Ethernet are shown below:

![](_page_24_Figure_3.jpeg)

**Figure 18: Connections Between the EVB and a PC via Ethernet**

<span id="page-24-0"></span>Functional verification steps:

- 1. Set S0301.4 (PCIE\_SEL) to **HIGH** level side.
- 2. Insert an applicable module (e.g., RM500Q-GL), which should be configured by AT Commands <sup>2</sup>, into the M.2 connector (J0101), and assemble the four antennas.

<sup>&</sup>lt;sup>2</sup> The following AT commands are used to set the module into WLAN/Ethernet function mode:

<sup>⚫</sup> **AT+QCFG="data\_interface",1,0**: switch the module to PCIe interface.

<sup>⚫</sup> **AT+QCFG="pcie/mode",1**: set the module to PCIe RC mode.

<sup>⚫</sup> **AT+QETH="eth\_driver","R8168",1**: load the driver for RTL8111H TE-A.

<sup>⚫</sup> **AT+QETH="eth\_at","enable"**: enable the driver.

- 3. Insert the RTL8111H TE-A into the BTB connector (J0501, J0502).
- 4. Connect the EVB and PC with an Ethernet cable.
- 5. Insert a Micro-SIM card into the USIM1 connector (J0701).
- 6. Connect the AC-DC power adapter (5 V/ 3 A) between an AC power source and the power jack (J0202).
- 7. Switch S0201 to **PWR\_ON** side and S0101 to **PWRKEY\_ON** side to power on the whole EVB and turn on the module.
- 8. Until the green LED on RTL8111H TE-A blinks, it shows that the Ethernet PHY works normally.

#### <span id="page-25-0"></span>**3.9. Antenna Interfaces**

The six antennas provided in the EVB kit are exactly the same. They support 600–6000 MHz and can be randomly connected to the six antenna connectors (ANT0–ANT5) on the EVB, as shown in *[Figure 1](#page-10-1)*.

#### <span id="page-25-1"></span>**3.10. Test Points**

The EVB provides a series of test points, helping to obtain the corresponding waveform of specific signals, as shown by the following figure and table.

<span id="page-25-2"></span>![](_page_25_Picture_12.jpeg)

**Figure 19: Test Points of the EVB**

#### <span id="page-26-0"></span>**Table 8: Description of Test Points**

| <b>RefDes</b> |         | Pin Name <sup>3</sup> | <b>Description</b>                                |
|---------------|---------|-----------------------|---------------------------------------------------|
| J0102         | J0102.1 | <b>GND</b>            | Ground                                            |
|               | J0102.2 | <b>VCC</b>            | M.2 module (Pin 2, 4, 70, 72, 74) power supply    |
| J1101         | J1101.1 | <b>GND</b>            | Ground                                            |
|               | J1101.2 | PWR 5V0               | 5 V power supply                                  |
|               | J1101.3 | <b>PWR_3V8</b>        | 3.8 V power supply of DC-DC U0202                 |
|               | J1101.4 | <b>PWR_3V3</b>        | 3.3 V power supply of DC-DC U0203                 |
|               | J1101.5 | <b>PWR_1V8</b>        | 1.8 V power supply of DC-DC U0207                 |
| J1104         | J1104.1 | <b>GND</b>            | Ground                                            |
|               | J1104.2 | <b>PWR 1V95</b>       | 1.95 V power supply of DC-DC U0206                |
|               | J1104.3 | <b>PWR_1V35</b>       | 1.35 V power supply of LDO U0205                  |
|               | J1104.4 | <b>PWR_0V95</b>       | 0.95 V power supply of DC-DC U0204                |
|               | J1104.5 | <b>NC</b>             | Not connected                                     |
| J0902         | J0902.1 | <b>GND</b>            | Ground                                            |
|               | J0902.2 | RXD_1V8               | DEBUG_UART_RXD_1V8                                |
|               | J0902.3 | <b>TXD_1V8</b>        | DEBUG_UART_TXD_1V8                                |
|               | J0902.4 | DTR_1V8               | DEBUG_UART_DTR_1V8                                |
|               | J0902.5 | RTS_1V8               | DEBUG_UART_RTS_1V8                                |
| J1103         | J1103.1 | <b>GND</b>            | Ground                                            |
|               | J1103.2 | RTS_RST               | Quectel internal use only                         |
|               | J1103.3 | M <sub>2_RST#</sub>   | M.2 module Pin 67, reset signal                   |
|               | J1103.4 | M <sub>2_</sub> DPR   | M.2 module Pin 25, dynamic power reduction signal |
|               | J1103.5 | WK_ON_WAN#            | M.2 module Pin 23, a signal to wake up the host   |

<sup>3</sup> Pin definitions might be different among applicable modules, please contact Quectel Technical Support in case of a different pin definition.

![](_page_27_Picture_115.jpeg)

## <span id="page-28-0"></span>**4 Operation Procedures**

This chapter introduces how to use the EVB for the testing and evaluation of the applicable modules.

#### **NOTE**

Please note that all EVB kit accessories and the applicable module should be assembled BEFORE the EVB is powered on to avoid any damages.

### <span id="page-28-1"></span>**4.1. Turn On the Module**

- 1. Run the USB flash disk on the PC to install the corresponding USB driver. For details about the USB driver installation, refer to *document [\[1\]](#page-33-3)*.
- 2. Insert the applicable M.2 module to the EVB M.2 connector (J0101), and then fix it with screws.
- 3. Connect the power jack (J0202) to a power supply through the 5 V/ 3 A power adapter.
- 4. Connect the USB Type-C receptacle (J0601) to a PC via the USB 3.0 Type-C cable.
- 5. Switch the power switch (S0201) to the **PWR\_ON** side, then PWR\_LED (D0107) will light on, indicating that the EVB powers on. In such case, switch PWRKEY (S0101) to the **ON** side, then the module will turn on, and WWAN\_LED (D0108) will light on when the RF function is enabled.
- 6. The corresponding USB device will be found in Device Manager of the PC after the module starts up completely, as shown by the following figure.

![](_page_28_Picture_13.jpeg)

<span id="page-28-2"></span>**Figure 20: USB Device Exhibited in Device Manager**

## <span id="page-29-0"></span>**4.2. Communication via USB**

- 1. Turn on the module according to the procedure in *Chapter [4.1](#page-28-1)*.
- 2. Install and then open the communication tool QCOM provided by Quectel.
- 3. Select correct "**COM Port**" (the port number of USB AT Port, e.g., "COM24" as exemplified in *[Figure](#page-28-2)  [20](#page-28-2)*) and "**Baudrate**" (such as 115200 bps), and then click "**Open Port**". For more details about the usage of QCOM, refer to *document [\[2\]](#page-33-4)*.

![](_page_29_Picture_132.jpeg)

**Figure 21: COM Port and Baudrate Configurations**

<span id="page-29-1"></span>4. After the port opens successfully, you can start the communication with the module via USB. Send AT commands by QCOM, and you will get responses from the module, as shown by the following figure. For detailed AT commands, see *document [\[3\]](#page-33-5)*.

![](_page_29_Picture_133.jpeg)

<span id="page-29-2"></span>**Figure 22: Example of an AT Command**

#### <span id="page-30-0"></span>**4.3. Firmware Upgrade**

The firmware of the module is upgraded via a USB port by default, please follow the procedures below to upgrade the firmware.

- 1. Power on the module according to the procedures in *Chapter [4.1](#page-28-1)*.
- 2. Install and open the firmware upgrade tool QFlash provided by Quectel on the PC.
- 3. Click the "**COM Port**" dropdown list and select the port number corresponding to "Quectel USB DM port" in the Device Manager (e.g., "COM20" as exemplified in *[Figure 20](#page-28-2)*) and select "**Baudrate**", as illustrated by the following figure.

![](_page_30_Picture_121.jpeg)

**Figure 23: Firmware Upgrade Configurations**

- <span id="page-30-1"></span>4. Click the "**Load FW Files**" button to select and load the firmware package.
- 5. Click the "**Start**" button to start the firmware upgrade.

For more details about QFlash usage and configuration, see *document [\[4\]](#page-33-6)*.

![](_page_31_Picture_0.jpeg)

#### <span id="page-31-0"></span>**4.4. Reset the Module**

Press the RESET button (S0102) to reset the module. But the reset option is only used in case of emergency. For example, the software does not respond for more than 5 s due to some serious problems.

**NOTE**

Pressing the RESET button (i.e., triggering the RESET# signal) will lead to loss of all data in the modem and removal of system drivers. It will also disconnect the modem from the network.

#### <span id="page-31-1"></span>**4.5. Turn Off the Module**

There are two methods to turn off the module.

- ⚫ Hardware method: switch S0201 to **PWR\_OFF** side to turn off the module.
- Software method: send **AT+QPOWD** command to turn off the module, which is preferred and safer since the module will log off from the network and save data before shutdown.

#### **NOTE**

Please refer to *document [\[3\]](#page-33-5)* for more details about **AT+QPOWD** command.

## <span id="page-32-0"></span>**4.6. Current Consumption Test**

The EVB can also be used to test the current consumption of the module after being modified and operated by the following steps.

![](_page_32_Picture_4.jpeg)

**Figure 24: Modifications and Configurations for Current Consumption**

- <span id="page-32-1"></span>1. Disconnect or remove R0145 and R0146.
- 2. Set the power switch (S0201) to the **PWR\_ON** or **PWR\_OFF** side, and set PWRKEY (S0101) to the **ON** side. Please note that you will get the current consumption of the module in sleep mode at USB 3.0 when S0201 is on the **PWR\_ON** side and that in sleep mode at USB 2.0 when S0201 is on the **PWR\_OFF** side.
- 3. Insert an applicable module (e.g., RM500Q-GL) into the M.2 connector (J0101).
- 4. Connect an external power supply to the oval vias marked by the reference designators, VCC and GND, on the edge of the board to power the module independently. Then turn on the external power supply, and the module will turn on.
- 5. Connect the USB interface (J0601) to the USB 3.0 interface of a PC.
- 6. Send **AT+QSCLK=1** and **AT+CFUN=0** to enable the module to enter sleep mode. After the module enters sleep mode, you can test the current consumption from the external power supply.

## <span id="page-33-0"></span>**5 Appendix References**

#### <span id="page-33-1"></span>**Table 9: Related Documents**

#### **Document Name**

- <span id="page-33-3"></span>[1] Quectel\_LTE&5G\_Windows\_USB\_Driver\_Installation\_Guide
- <span id="page-33-4"></span>[2] Quectel QCOM User Guide
- <span id="page-33-5"></span>[3] Quectel\_RG50xQ&RM5xxQ\_Series\_AT\_Commands\_Manual
- <span id="page-33-6"></span>[4] Quectel\_QFlash\_User\_Guide

#### <span id="page-33-2"></span>**Table 10: Terms and Abbreviations**

![](_page_33_Picture_126.jpeg)

![](_page_34_Picture_0.jpeg)

![](_page_34_Picture_62.jpeg)